# **Контроль**

После перехода в раздел **Сервисы и баланс** открывается следующая страница:

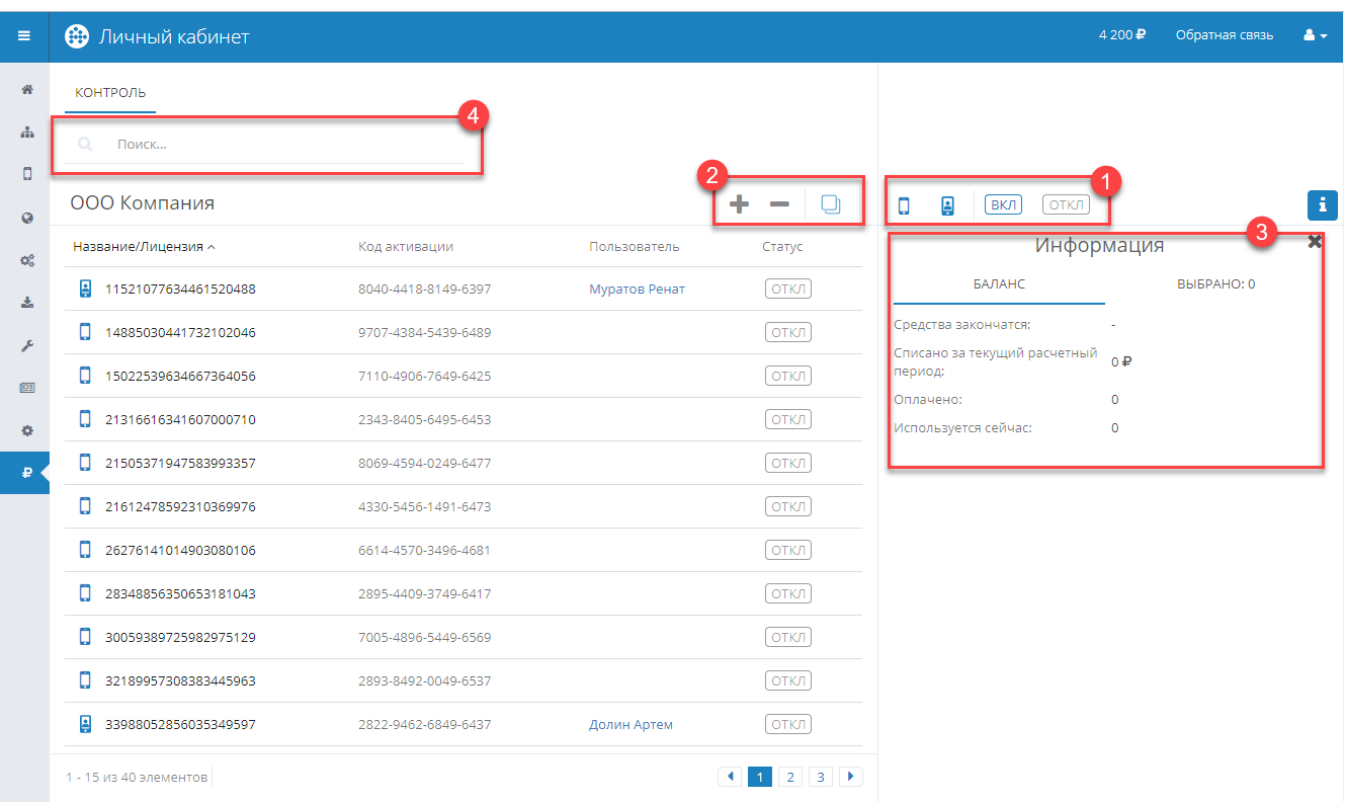

## 1. Фильтры

- Показать свободные лицензии. При выборе этого фильтра в таблице будут отображены лицензии, которые не привязаны ни к одному устройству.

### Ŀ

- Показать активные лицензии. При выборе этого фильтра в таблице будут отображены лицензии, привязанные к устройствам.

При одинаковом состоянии фильтров будут отображаться все лицензии. То есть, если оба фильтра выключены или включены - в таблице будут отображены и свободные, и активные лицензии.

### **ВКЛ**

- Показать лицензии, включенные в сервис. При выборе этого фильтра в таблице будут отображены лицензии, которые используются в сервисе.

#### ОТКЛ

- Показать лицензии, которые не включены в сервис. При выборе этого фильтра в таблице будут отображены лицензии, которые не используются в сервисе.

При одинаковом состоянии фильтров будут отображаться все лицензии. То есть, если оба фильтра выключены или включены - в таблице будут отображены и включенные в сервис, и отключенные от сервиса лицензии.

# 2. Действия

#### Включение лицензий в сервис

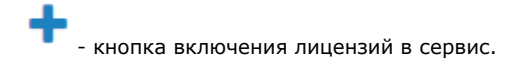

Для включения лицензий в сервис необходимо:

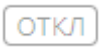

1. Выбрать лицензии, которые необходимо отслеживать в Контроле и которые еще не включены в сервис (статус ). Во время выбора лицензий в блоке **Информация** на вкладке **Баланс** появляются строки с информацией о количестве выбранных лицензий и сумме к списанию.

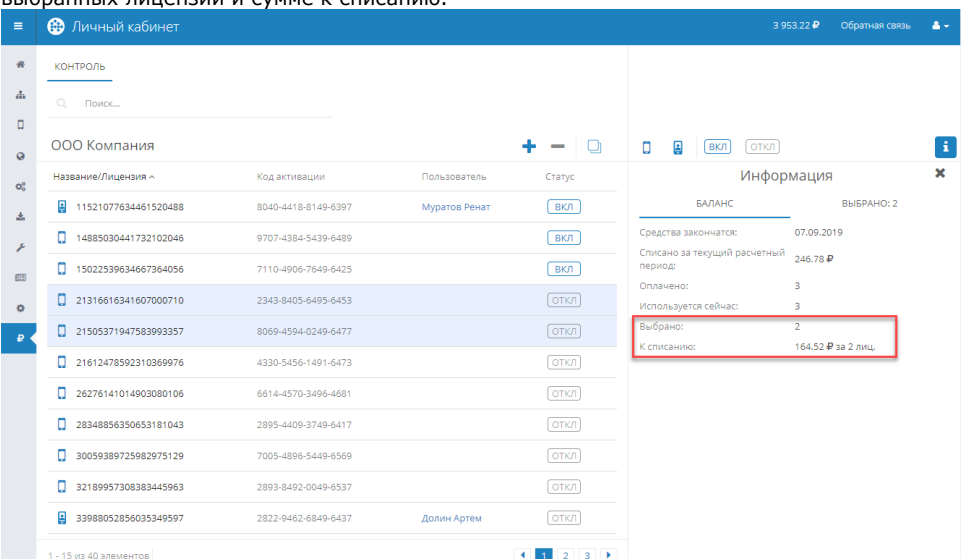

Сумма за лицензию рассчитывается исходя из количества оставшихся дней до окончания [текущего расчетного периода](https://devdoc.agentplus.online/pages/viewpage.action?pageId=8126478#id-%D0%A1%D0%B5%D1%80%D0%B2%D0%B8%D1%81%D1%8B%D0%B8%D0%B1%D0%B0%D0%BB%D0%B0%D0%BD%D1%81-currentpayperiod). Например, до окончания расчетного периода остается 17 дней. Цена по тарифу за лицензию составляет 150 руб. Вычисляется цена за один день: 150 / 30 = 5 руб/день.

Таким образом, к списанию будет 5 руб/день \* 17 дней = 85 руб.

Обратите внимание, что при следующем списании в начале расчетного периода будет списана полная сумма по тарифу - 150 руб.

2. Нажать на кнопку добавления ( нажать эта кноподтверждения, в котором продублирована информация о количестве выбранных лицензий и сумме к списанию.

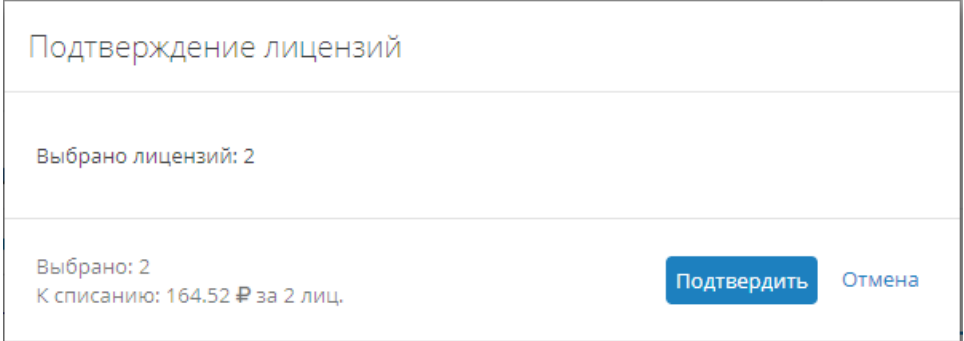

После нажатия на кнопку **Подтвердить** выбранные лицензии будут включены в сервис и с баланса будет списана указанная сумма.

Нельзя включить лицензии в сервис, если на балансе не хватает средств.Λ

#### Исключение лицензий из сервиса

Для исключения лицензий из сервиса необходимо выбрать лицензии, которые на данный момент включены в сервис (статус

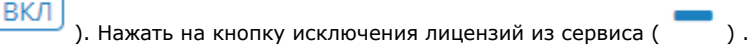

#### Будет отображено окно подтверждения:

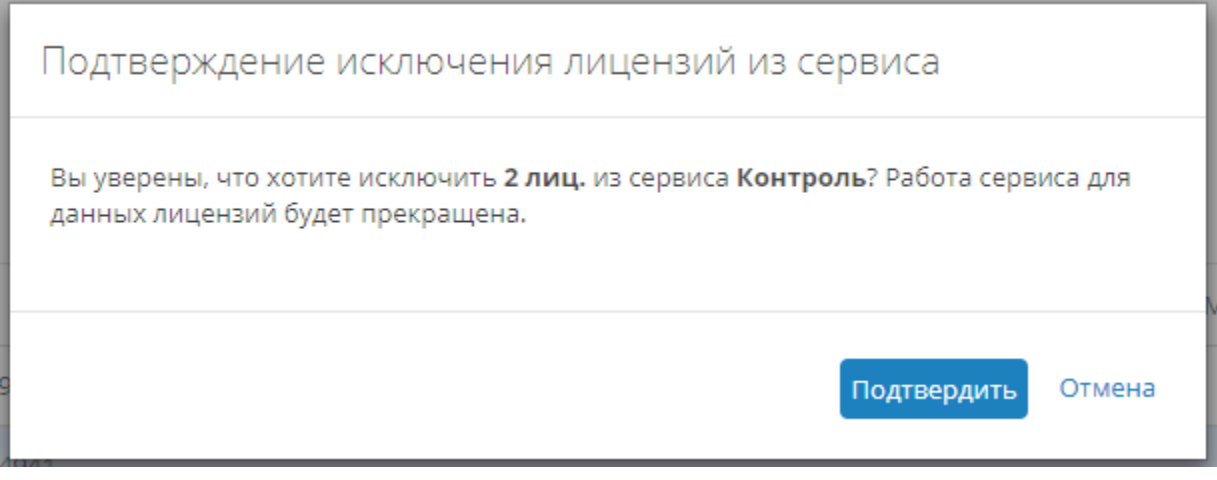

Для подтверждения исключения необходимо нажать на кнопку **Подтвердить.**

После исключения лицензий из сервиса работа сервиса для них будет прекращена.

Вместо исключенных лицензий можно включить другие лицензии без дополнительного списания средств.

#### Выделение всех лицензий

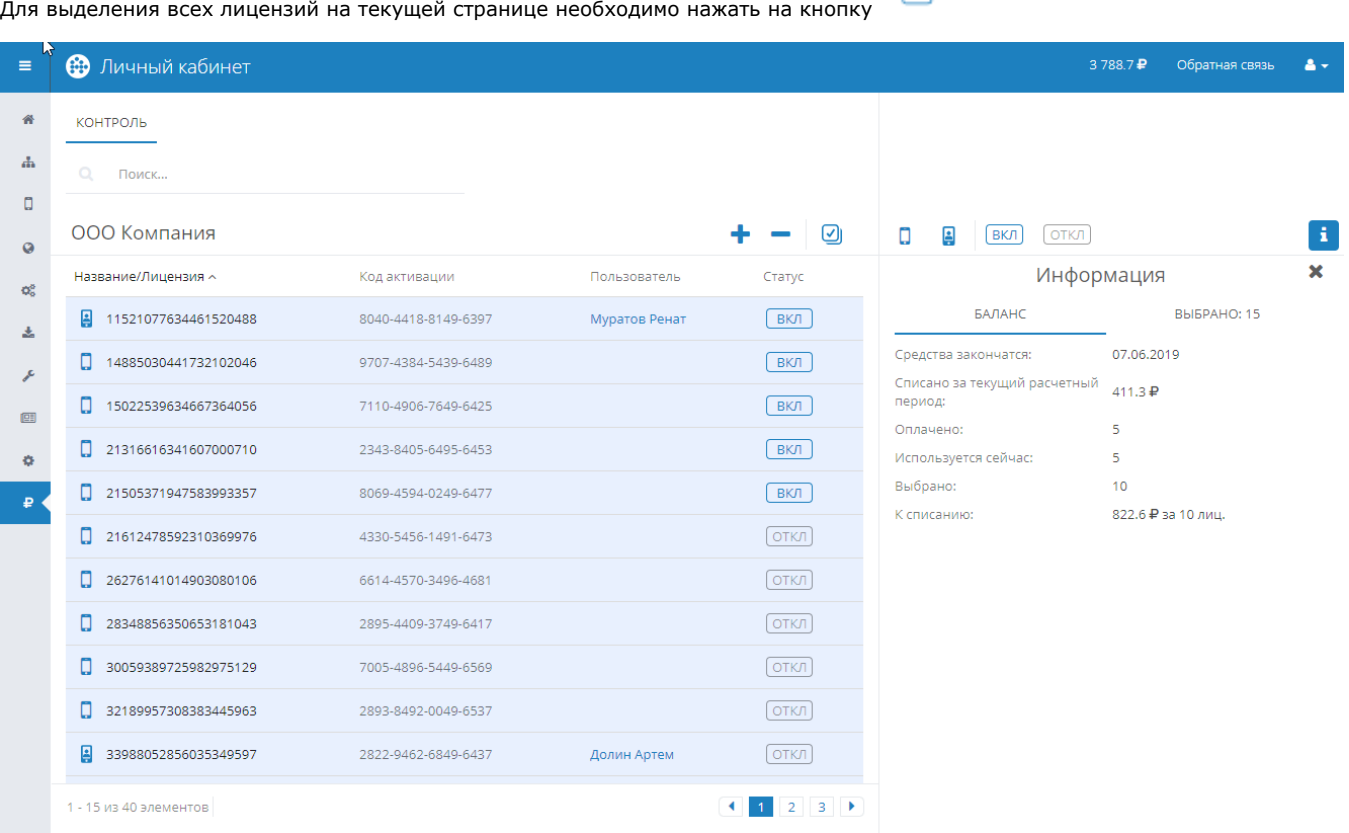

⋂

# 3. Информация

### 1. Баланс

#### Информация ×

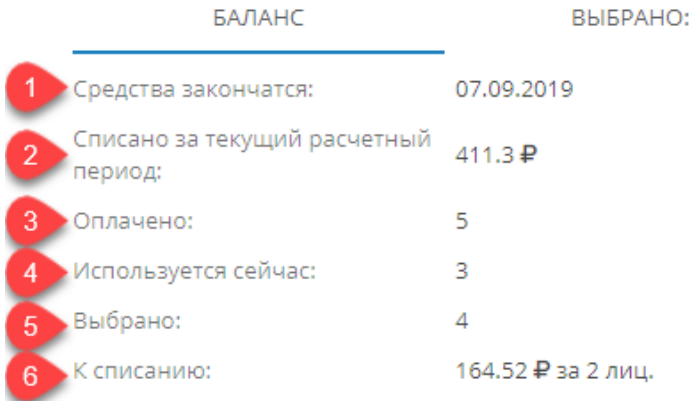

1 - Прогнозируемая дата окончания средств. Может меняться в зависимости от количества лицензий, включенных в сервис.

6

2 - Сумма, списанная за текущий расчетный период.

3 - Количество оплаченных лицензий в текущем расчетном периоде.

4 - Количество лицензий в сервисе на текущий момент. Если оно меньше количества оплаченных лицензий (см. п.3), то можно включить лицензии без дополнительного списания средств.

5 - Количество выбранных лицензий к включению в сервис. Отображается только при наличии выбранных лицензий со статусом

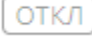

ОТКЛ 6 - Сумма к списанию. Отображается только при наличии выбранных лицензий со статусом и если за выбранные лицензии требуется списание.

#### 2. Выбрано

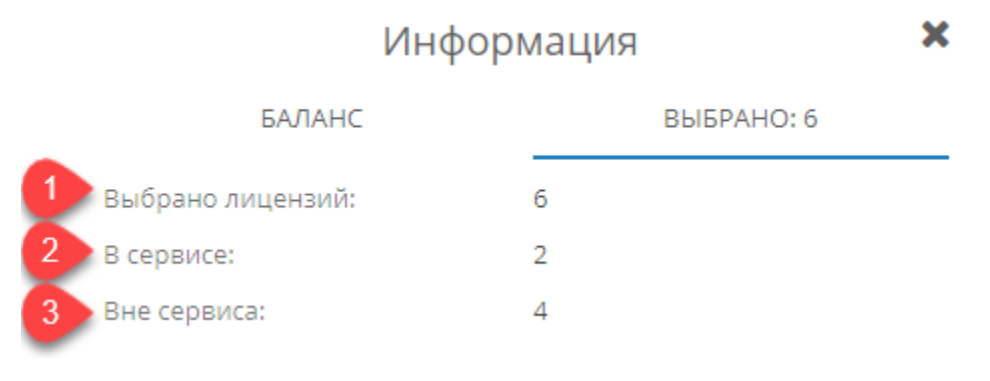

1 - Общее количество выбранных лицензий.

2 - Количество выбранных лицензий, включенных в сервис.

3 - Количество выбранных лицензий, не включенных в сервис.

# 4. Поиск

Поле для поиска лицензии. Поиск возможен по номеру лицензии, коду активации и по имени сотрудника.

Также поиск возможен по MDM ID, но в этом случае необходимо ввести полный MDM ID.